|                                    | TYPE:                            | NO:         | REV: |
|------------------------------------|----------------------------------|-------------|------|
| FREEDOM Communication Technologies | Software Upgrade Procedure       | FCT-1367-01 | D    |
|                                    | TITLE:                           | PAGE:       |      |
|                                    | R8000 Upgrade 1.1.0.0 to 1.1.0.1 | 1 OF 4      |      |
| Kilgore, TX                        |                                  |             |      |

## **Purpose**

The purpose of this procedure is to upgrade the system software on the R8000 from version 1.1.0.0 to version 1.1.0.1. Refer to the diagram below for an overview of the upgrade process. A USB thumb drive (of at least 128MB in size) is required for this procedure.

## **Upgrade Flow Chart**

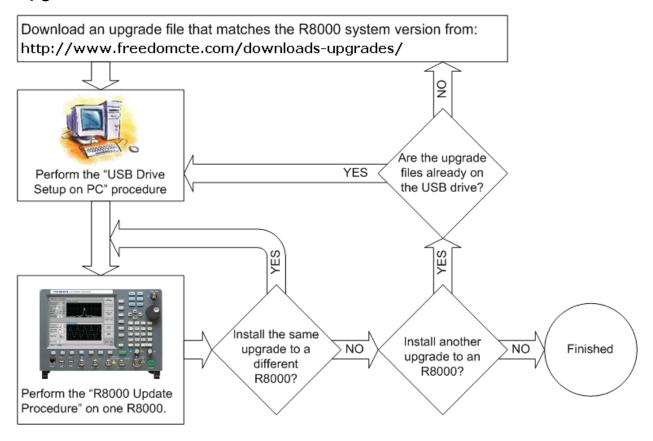

### **Conventions Used**

Soft Key – The vertical and horizontal buttons along the edge of the R8000 LCD screen.

|                                    | TYPE:                            | NO:         | REV: |
|------------------------------------|----------------------------------|-------------|------|
| FREEDOM Communication Technologies | Software Upgrade Procedure       | FCT-1367-01 | D    |
|                                    | TITLE:                           | PAGE:       |      |
|                                    | R8000 Upgrade 1.1.0.0 to 1.1.0.1 | 2 OF 4      |      |
| Kilgore, TX                        |                                  |             |      |

#### WARNING

PERFORM THESE STEPS WITH THE R8000 POWERED BY AN UNINTERRUPTABLE POWER SUPPLY (UPS). FAILURE TO DO SO COULD RESULT IN REQUIRING THE R8000 TO BE SENT BACK TO THE FACTORY FOR A FACTORY UPGRADE IN THE EVENT OF A POWER FAILURE OCCURRING DURING THE UPDATE PROCESS.

#### **WARNING**

THIS PROCEDURE REQUIRES A USB THUMB DRIVE WITH ANY SECURITY FEATURES (SUCH AS PASSWORD PROTECTION) DISABLED, AS THE R8000 WILL NOT BE ABLE TO ACCESS THE DRIVE OTHERWISE.

#### NOTE

THESE INSTRUCTIONS ARE FOR EXTRACTING THE UPDATE FILES USING WINDOWS XP BUILT IN ZIP FILE EXTRACTION. USING OTHER SOFTWARE WILL CHANGE THESE INSTRUCTIONS SLIGHTLY

### NOTE

IT IS SAFE TO HAVE MORE THAN ONE SET OF ZIP UPDATE FILES ON THE SAME USB DRIVE. HOWEVER, IT IS VERY IMPORTANT TO DO BOTH SECTIONS BELOW BEFORE PROCEEDING TO THE NEXT UPGRADE, AS THE DIAGRAM ABOVE (UPGRADE FLOW CHART) ILLUSTRATES.

## **USB Drive Setup on PC**

- 1. Extracting the USB Files
  - a. Move the "R8000A\_Update\_01010000\_to\_01010001.zip" zip file to the top level directory of the USB drive (the root of the drive).
  - b. Double click on the "R8000A Update 01010000 to 01010001.zip".
  - c. Under "Folder Tasks" in the explorer window, click on the "Extract all files" option.
  - d. The Compressed Folders Extraction Wizard is shown.
  - e. Select "Next"

|                                    | TYPE:                            | NO:         | REV: |
|------------------------------------|----------------------------------|-------------|------|
| FREEDOM Communication Technologies | Software Upgrade Procedure       | FCT-1367-01 | D    |
|                                    | TITLE:                           | PAGE:       |      |
|                                    | R8000 Upgrade 1.1.0.0 to 1.1.0.1 | 3 OF 4      |      |
| Kilgore, TX                        |                                  |             |      |

- f. In the window called "Extraction Wizard", click on the "Browse" button and select the USB drive as the destination. Please note that in the popup window called "Select a destination", it may be necessary to click the "+" beside "My Computer" to see the USB drive.
- g. Press the "OK" button.
- h. Press "Next" (to extract the files to the USB drive).
- i. Ensure that the "Show extracted files" checkbox is checked.
- j. Press the "Finish" button.
- 2. A "GDSATCOM" folder is present, and a file named "R8000A\_Update\_01010000\_to\_01010001.cmd".
- 3. Double click on the "R8000A\_Update\_01010000\_to\_01010001.cmd" file. A window pops up and goes away quickly as the updates are activated on the USB drive.
- 4. Use the "Safely Remove Hardware" icon in the system tray area (bottom right corner of your screen on most Windows installations) of the task bar. This ensures the update is completely transferred to your USB drive.

WARNING – Ignoring this step could cause the R8000 to become inoperable, and may result in the R8000 having to be returned to the factory for repair.

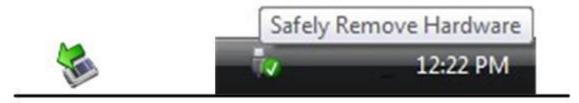

# Windows XP

# Windows Vista / 7

- a) Double click on the "Safely Remove Hardware" icon (shown above).
- b) A window will appear. Select your USB device and click on the "Stop" button.
- c) Another window will open up, possibly with a few options, but the default option is fine, simply click the "OK" button.
- d) A "Safe to Remove Hardware" bubble appears alerting that the operation is complete.
- e) This step ensures that the update is completely copied to the USB drive, before removing it from the PC.
- 5. Remove the USB drive from the PC.
- 6. The process of extracting the R8000 updates to the USB drive is complete.

|                                       | TYPE:                            | NO:         | REV: |
|---------------------------------------|----------------------------------|-------------|------|
| FREEDOM<br>Communication Technologies | Software Upgrade Procedure       | FCT-1367-01 | D    |
|                                       | TITLE:                           | PAGE:       |      |
|                                       | R8000 Upgrade 1.1.0.0 to 1.1.0.1 | 4 OF 4      |      |
| Kilgore, TX                           |                                  |             |      |

### **R8000 Update Process**

The approximate completion time for this procedure is 5-10 minutes.

- 1. Power on the R8000.
- 2. Wait a few minutes for the R8000 boot sequence to complete.
- 3. Insert the USB drive (containing the R8000 update files) into an available USB port located on the front or side of the R8000.
- 4. Wait approximately 10 seconds for the R8000 to identify the USB drive.
- 5. Press the <Settings > button (located on the R8000 front panel).
- 6. Press the "About" soft key.
- 7. Confirm that the current "System" version is 1.1.0.0
- 8. Press the "Search for Updates" soft key.
  - a. An "IMMEDIATE ACTION REQUIRED" screen is shown.
  - b. Press the <Enter> button (to proceed with the update process).
  - c. An "IMMEDIATE ACTION REQUIRED" screen is shown that says that the update information is transferred.
  - d. Remove the USB drive from the R8000.
  - e. Press the <Enter> button (to restart the R8000).
- 9. The R8000 shuts down. Press the power button to continue the update process.
- 10. The R8000 screen changes a few times as the updates are applied. After this sequence is complete, the R8000 reboots, and the R8000 user interface is shown. This process takes approximately 3 minutes.
- 11. Press the <Settings > button.
- 12. Press the "About" soft key.
- 13. Verify that the new "System" version is 1.1.0.1
- 14. The process of updating the R8000 system software to 1.1.0.1 is complete.

| Transition to Freedom-Rev D | K. Bulgrien | 11/09/15 | C. Cox      | 4/27/15 | F0008 |
|-----------------------------|-------------|----------|-------------|---------|-------|
| Revised Flow Chart – Rev C  | B. Tanner   | 8/19/09  | K. Bulgrien | 8/19/09 | 9008  |
| USB Step 4 Revised – Rev B  | B. Tanner   | 7/10/09  | D. Owens    | 7/10/09 | 8865  |
| Original Release – Rev A    | B. Tanner   | 6/15/09  | D. Owens    | 6/15/09 | 8792  |
| Rev. No/change              | Revised By  | Date     | Approved By | Date    | ECO#  |